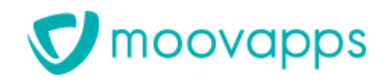

# **MOOVAPPS PROCESS**

# **Version 15.4**

# **Guide d'installation et de configuration**

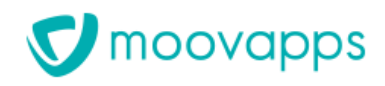

# <span id="page-1-0"></span>**Sommaire**

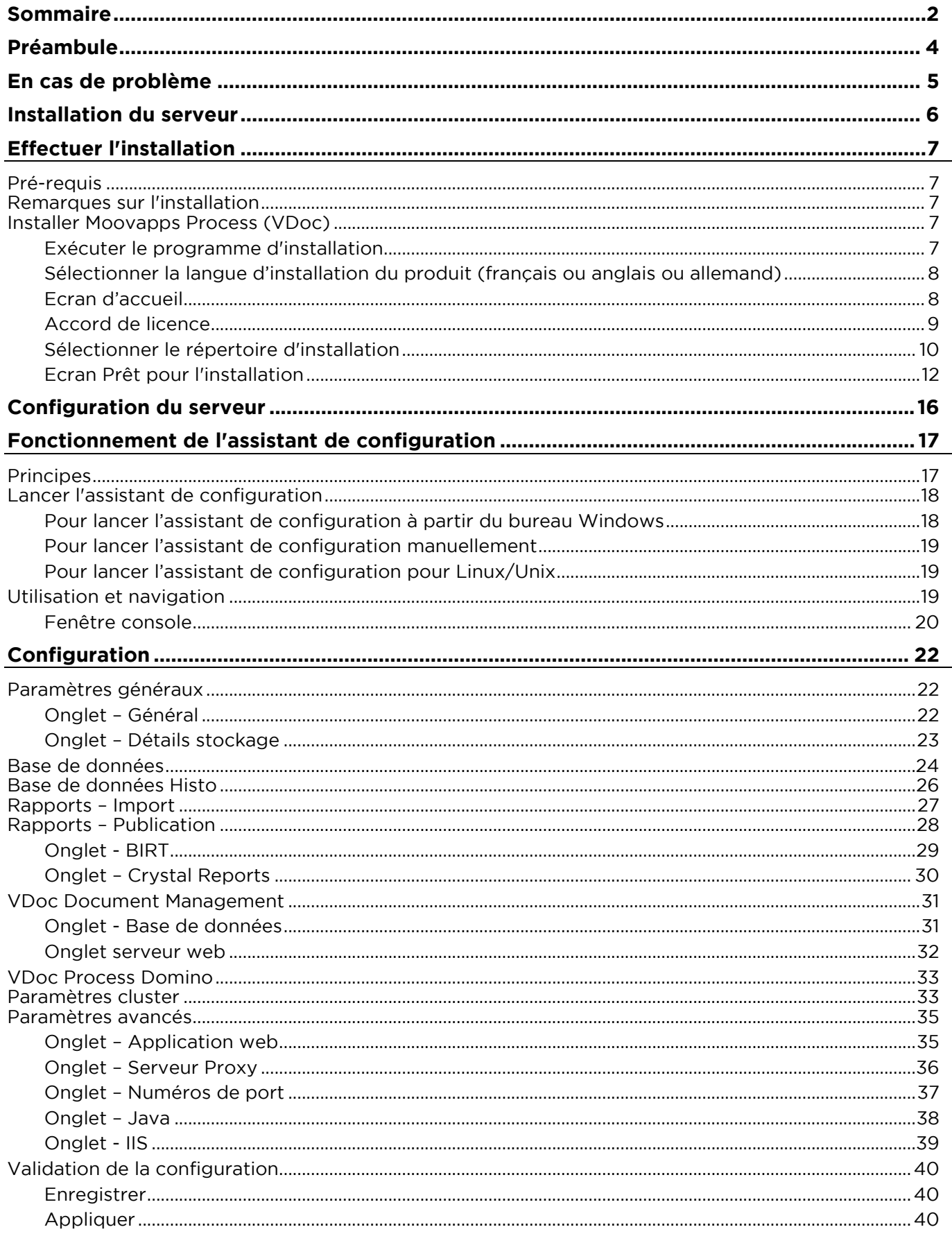

Copyright © Visiativ - Tous droits réservés Tel: 33 (0) 478 87 33 00- www.moovapps.com

# **V** moovapps

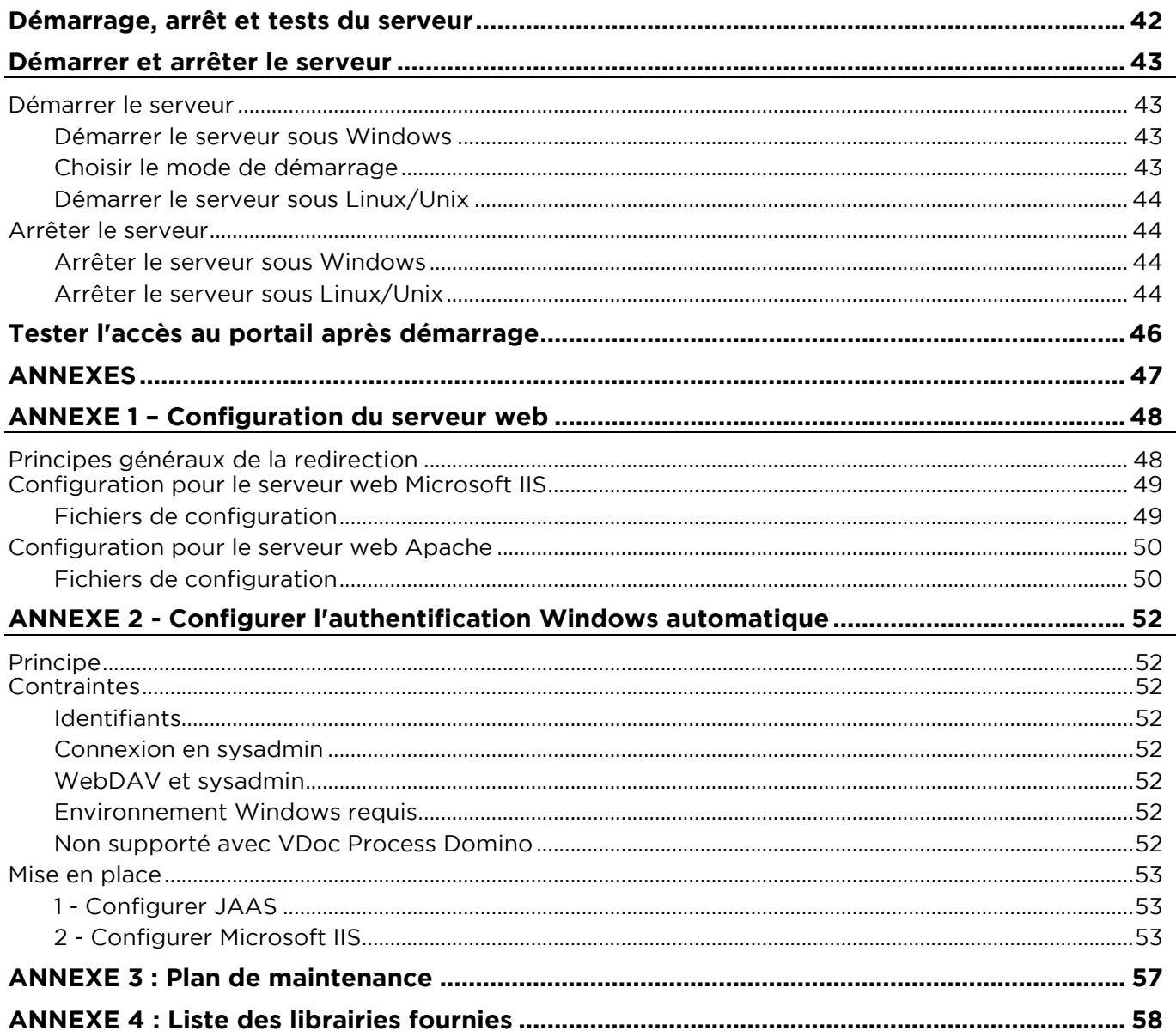

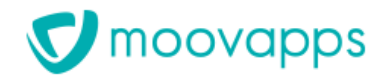

# <span id="page-3-0"></span>**Préambule**

## <span id="page-4-0"></span>**En cas de problème**

Si vous vous trouvez confrontés à un problème qui ne trouve pas de solution dans ce guide, Visiativ met à votre disposition plusieurs outils, complémentaires de la documentation, pour vous permettre de trouver rapidement une réponse à vos questions.

#### **Support technique - Le site MyMoovapps**

Dans le cadre du contrat de maintenance Moovapps, vous disposez d'un compte utilisateur sur notre site MyMoovapps, à l'adresse suivante : [http://www.mymoovapps.net.](http://www.mymoovapps.net/)

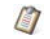

*Remarque - Si vous n'avez pas encore de compte, vous pouvez en faire la demande : rendezvous sur la page d'accueil du site et suivez les instructions pour vous inscrire.*

Les éléments suivants sont à votre disposition sur le site :

- **Base de connaissances** : recherchez d'abord dans la base de connaissances si, parmi les nombreux articles techniques régulièrement publiés, certains peuvent vous aider à résoudre votre problème.
- **Forums** : ensuite, si votre problème porte sur l'utilisation du produit, sur une adaptation que vous souhaitez réaliser, utilisez les forums. Ils vous permettront de dialoguer en ligne avec les équipes de développement et les autres utilisateurs.
- **Support en ligne** : enfin, pour un problème bloquant et urgent, utilisez le support en ligne en soumettant une demande à la hotline.

#### **Formations et prestations complémentaires**

Plusieurs distributeurs offrent des formations à l'utilisation du logiciel, ainsi que des prestations complémentaires.

N'hésitez pas à nous contacter pour plus de détails.

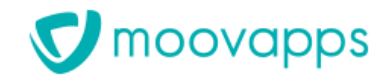

# <span id="page-5-0"></span>**Installation du serveur**

# <span id="page-6-0"></span>**Effectuer l'installation**

## <span id="page-6-1"></span>**Pré-requis**

<span id="page-6-2"></span>L'installation d'un serveur de base de données est nécessaire. Pour plus de détails, se référencer au document de pré-requis Moovapps Process (VDoc).

### **Remarques sur l'installation**

Pour l'installation de Moovapps Process et Document (VDoc) un assistant de configuration du serveur est fourni. Ce guide décrit comment configurer votre serveur Moovapps Process (VDoc) à l'aide de cet assistant.

Le programme d'installation de votre serveur Moovapps Process (VDoc)Version 15.4 est fourni sur le setup, et disponible pour deux plateformes, Windows et Linux :

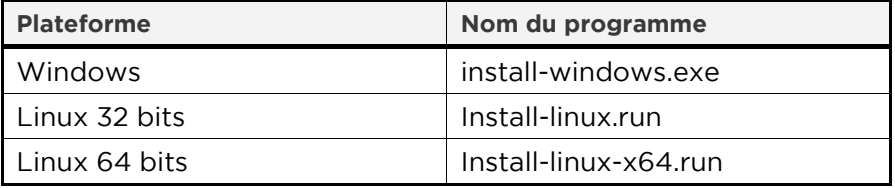

Le programme d'installation est accessible :

• depuis le dossier install du setup d'installation.

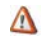

*Attention – Pour pouvoir effectuer l'installation, vous devez être au moins administrateur de votre poste.*

### <span id="page-6-3"></span>**Installer Moovapps Process (VDoc)**

L'installation passe par les étapes suivantes :

- [Exécuter le programme d'installation](#page-6-4)
- [Sélectionner la langue d'installation du produit \(français ou anglais\)](#page-7-0)
- [Ecran d'accueil](#page-7-1)
- [Accord de licence](#page-8-0)
- Sélectionner le produit à installer
- [Sélectionner le répertoire d'installation](#page-11-1)
- [Ecran Prêt pour l'installation](#page-11-0)

#### <span id="page-6-4"></span>**Exécuter le programme d'installation**

Vous devez pour cela utiliser le programme correspondant à votre plateforme.

*Mise en garde pour une installation sous Linux/Unix :* $\Lambda$ 

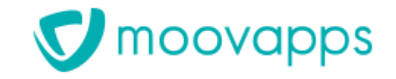

*Pour exécuter le programme d'installation sous Linux (install-linux.run), vous devez copier le fichier binaire en local (dans un dossier temporaire), et lui attribuer les droits d'exécution, voire le renommer en supprimant l'extension "run" dans certains cas. L'exécution de l'installeur en mode texte est possible si le serveur X ne tourne pas sur votre machine. Il est conseillé en mode graphique de passer en plein-écran car certaines informations peuvent être tronquées.*

#### <span id="page-7-0"></span>**Sélectionner la langue d'installation du produit (français ou anglais ou allemand)**

• Sélectionnez la langue d'installation du produit (français ou anglais ou allemand).

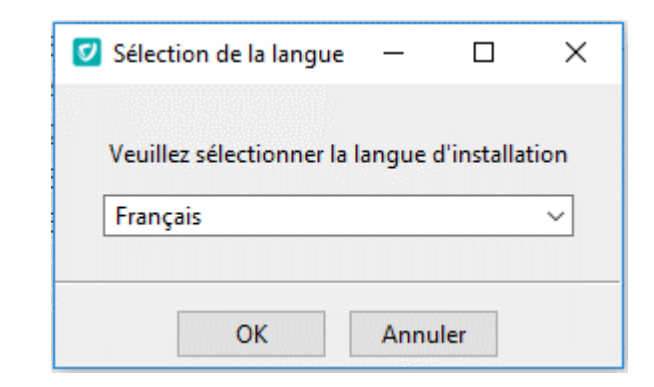

- *Remarque - La langue choisie sera celle utilisée par défaut dans tout ce qui suivra, notamment*   $\blacksquare$ *pour l'exécution de l'assistant de configuration.*
- Validez la langue en cliquant sur **OK**.

#### <span id="page-7-1"></span>**Ecran d'accueil**

L'écran d'accueil s'affiche :

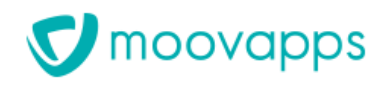

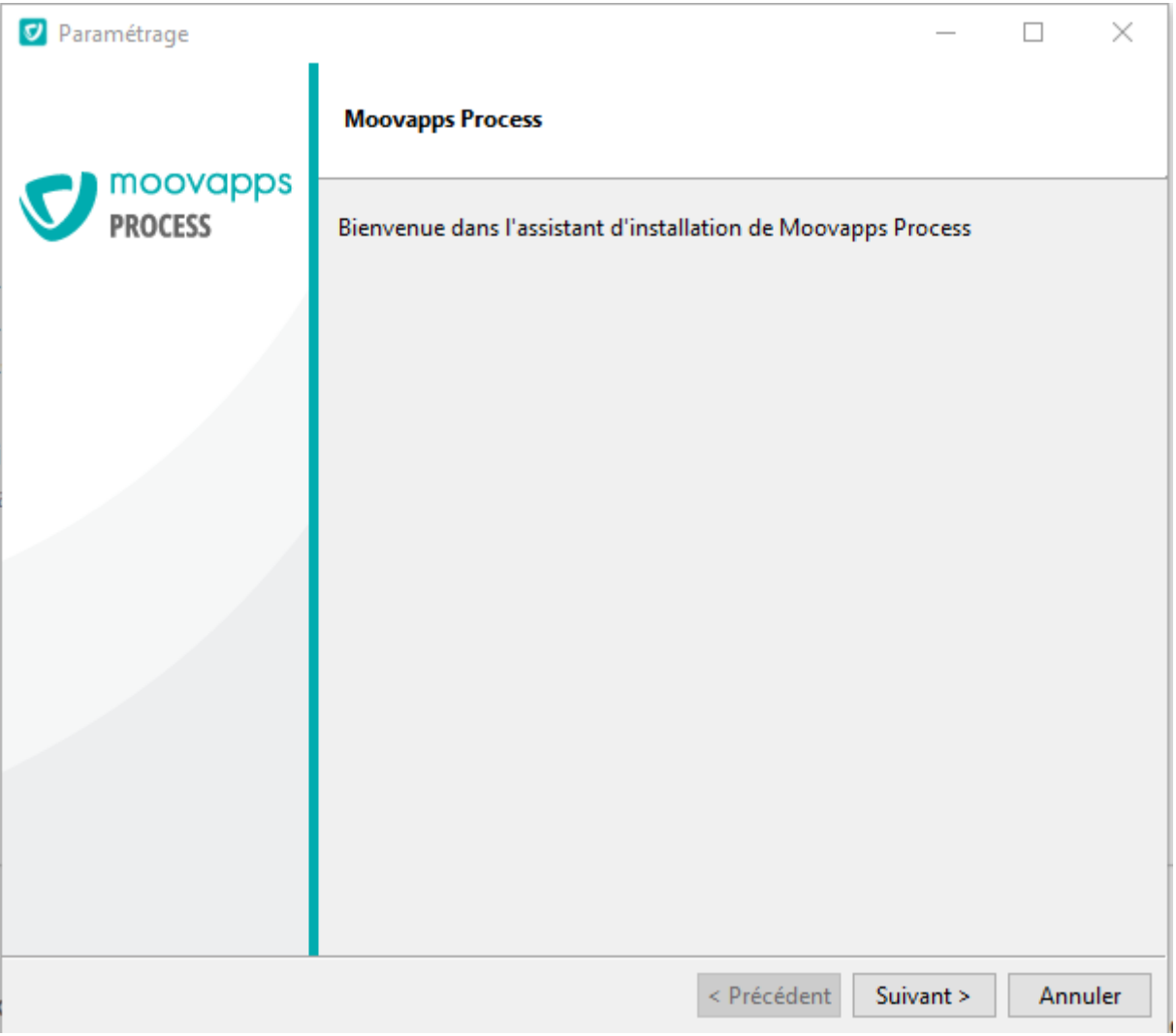

• Pour poursuivre l'installation, cliquez sur **Suivant**.

#### <span id="page-8-0"></span>**Accord de licence**

L'écran d'accord de licence s'affiche.

• Cliquez sur "**J'accepte les termes de la licence**" après avoir lu les conditions afin de pouvoir poursuivre l'installation.

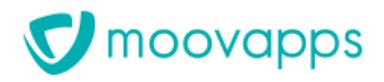

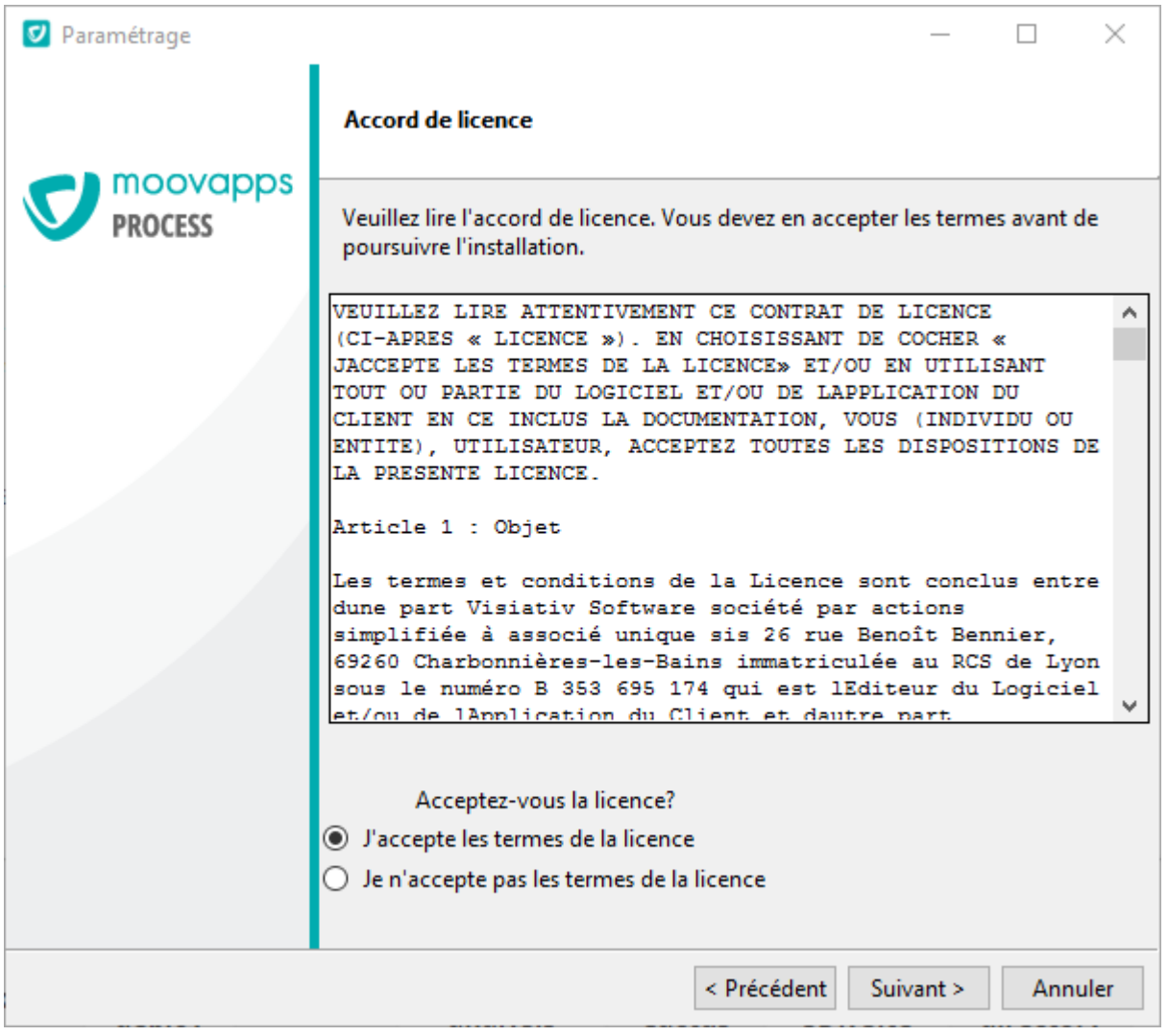

• Cliquez ensuite sur **Suivant**.

#### <span id="page-9-0"></span>**Sélectionner le répertoire d'installation**

• Sélectionnez le répertoire d'installation du produit en cliquant sur l'icône  $\delta$ .

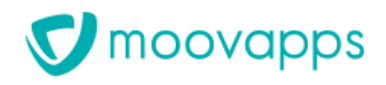

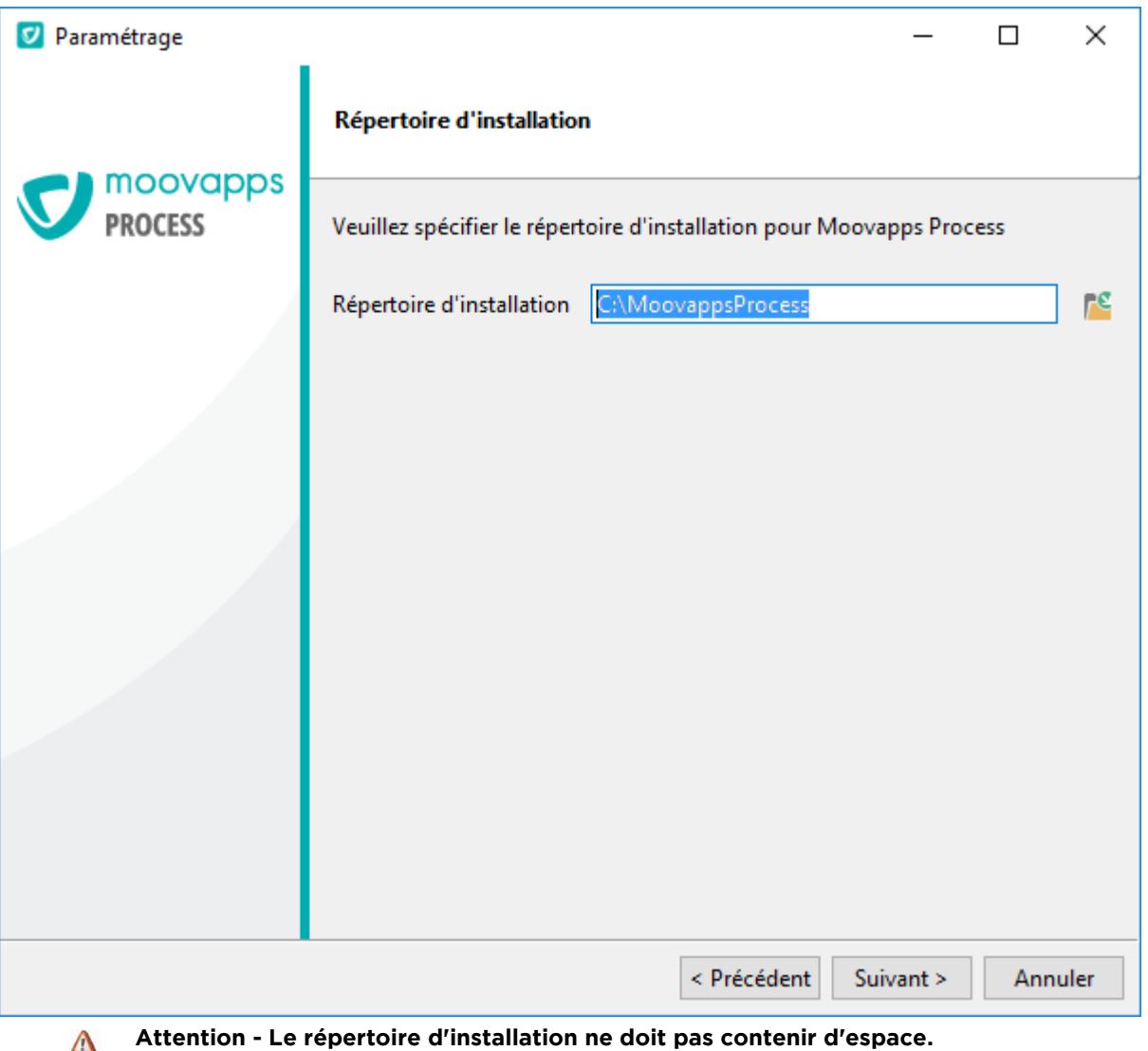

• Cliquez sur **Suivant**.

L'assistant vous demandera en 5 étapes de sélectionner les modules souhaités :

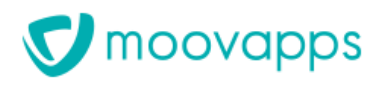

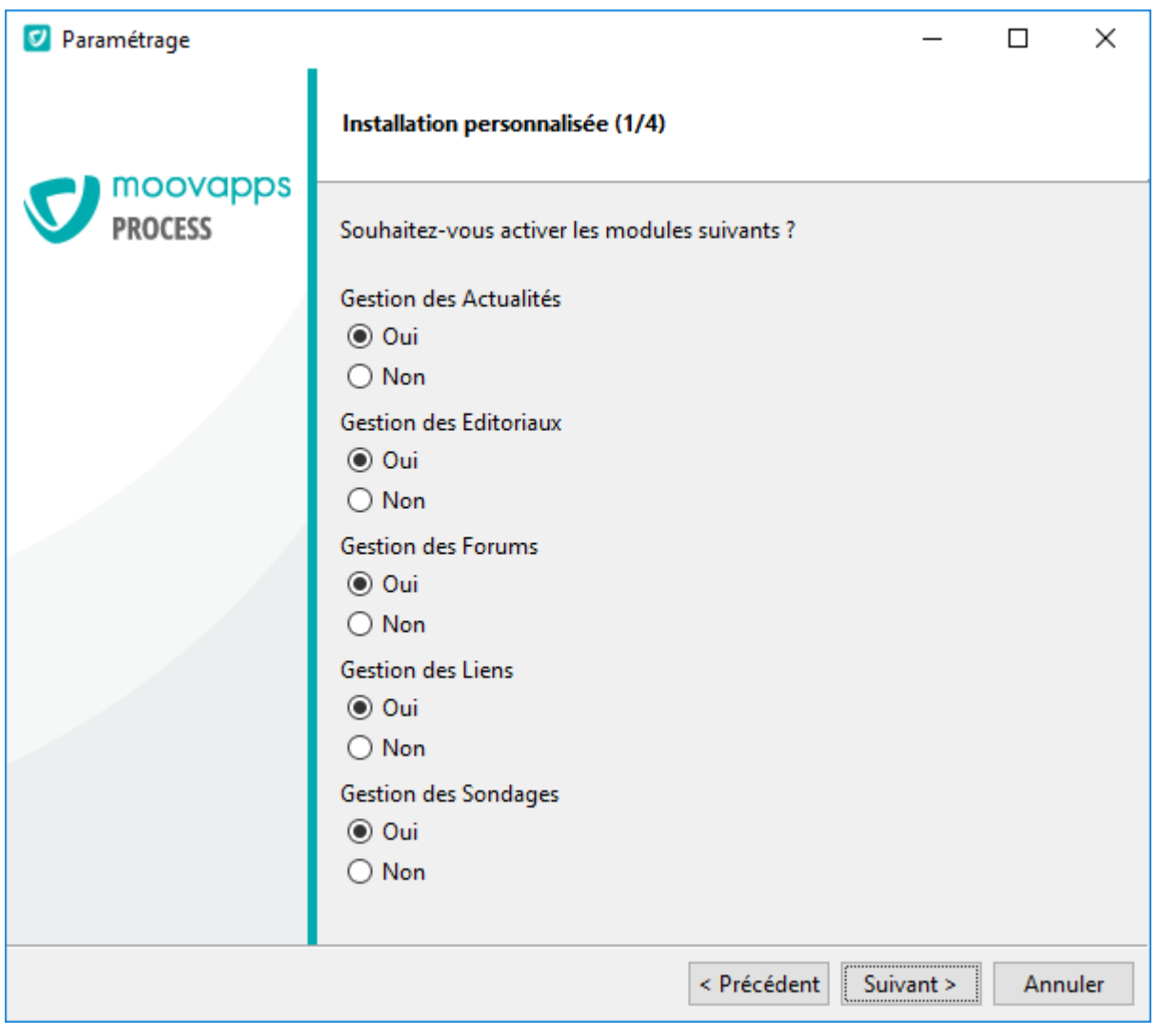

- Sélectionnez **Oui** pour choisir les modules souhaités.
- Cliquez sur **Suivant** pour continuer le choix en 5 étapes.

#### <span id="page-11-1"></span><span id="page-11-0"></span>**Ecran Prêt pour l'installation**

Le produit est prêt à être installé en fonction des informations fournies.

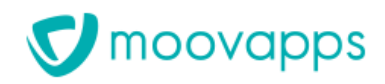

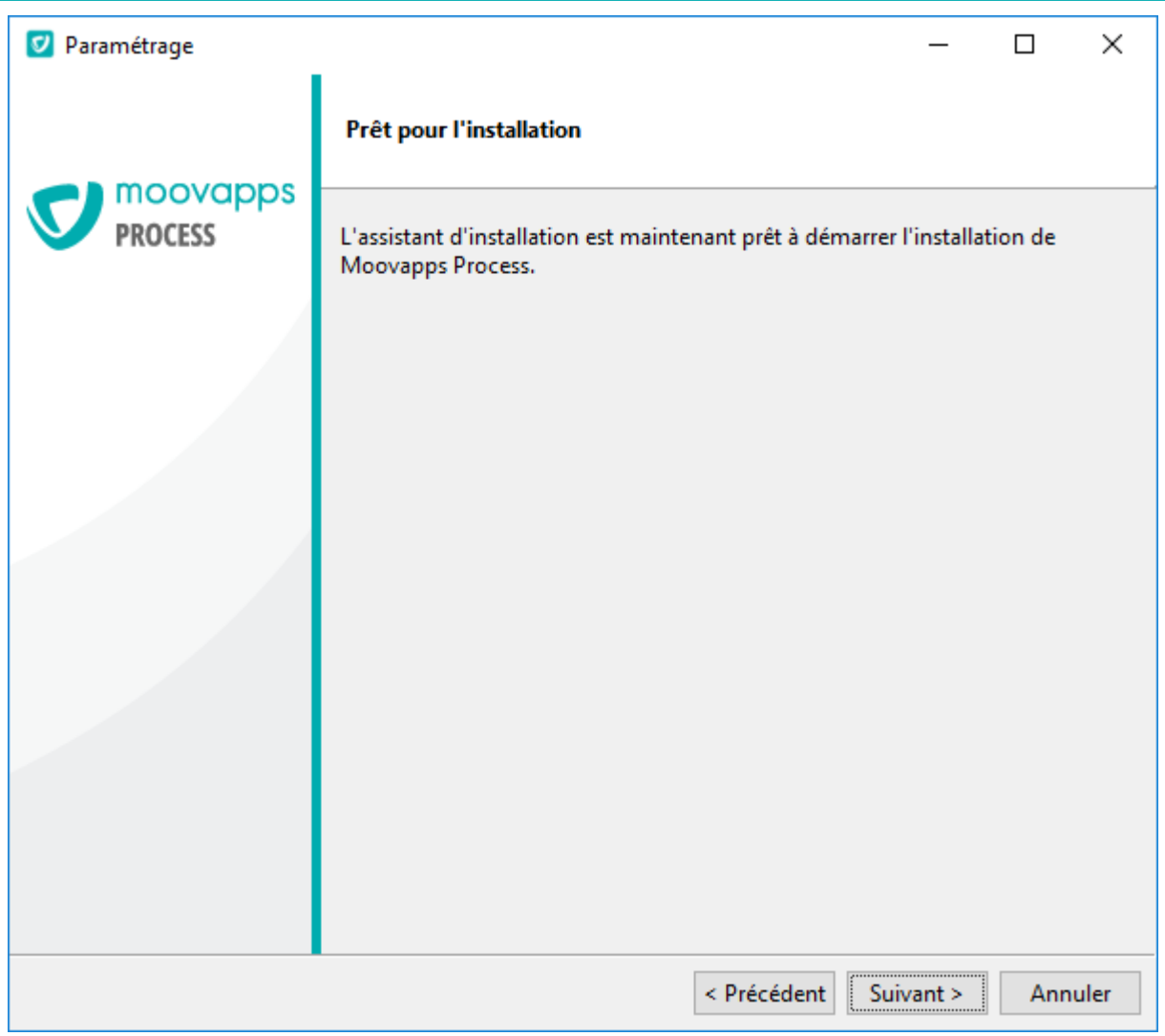

• Cliquez sur **Suivant** pour démarrer l'installation.

L'écran suivant affiche la progression de l'opération :

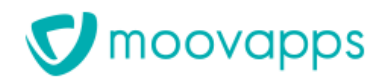

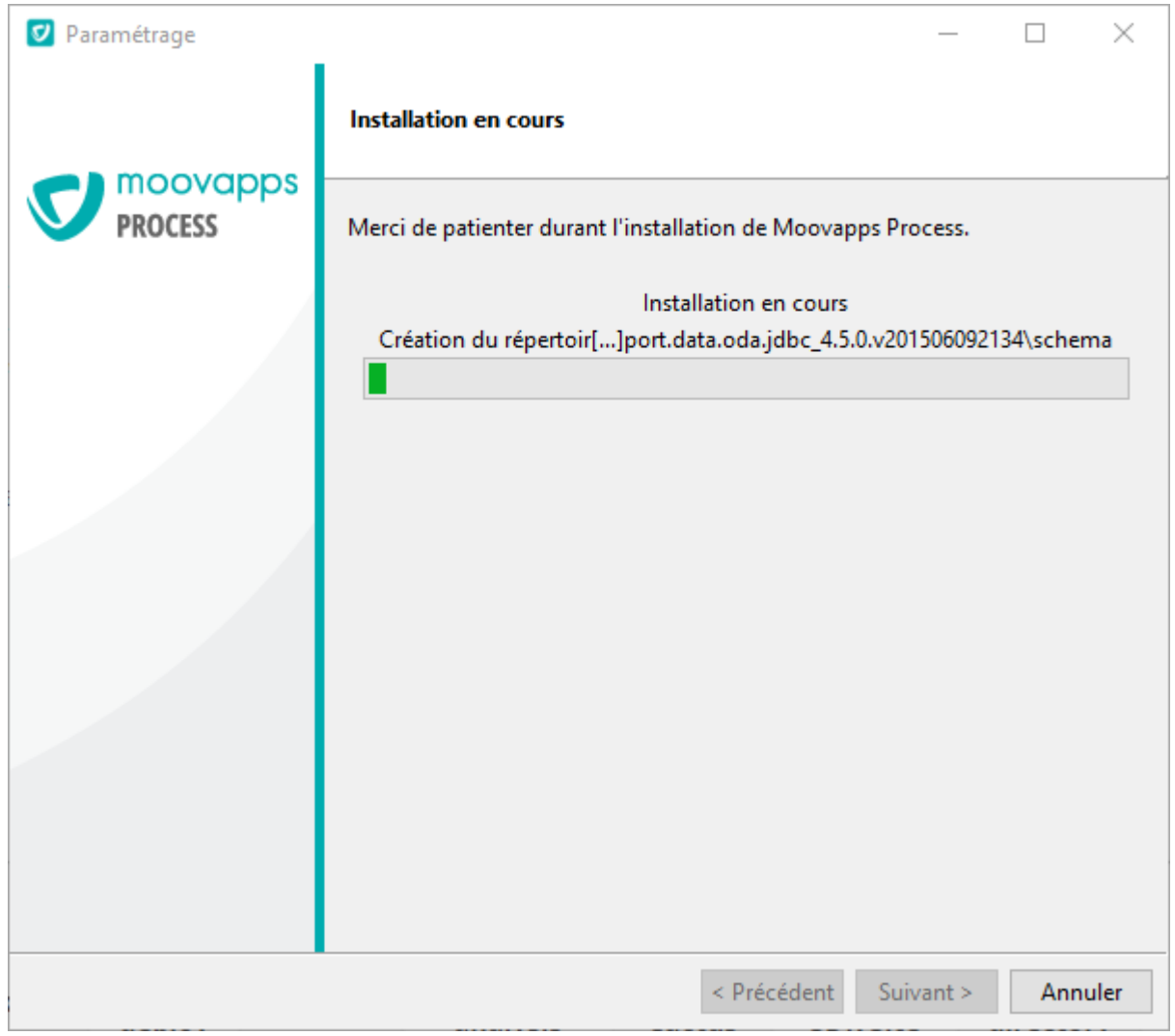

Lorsque l'installation est terminée, l'écran de fin s'affiche :

![](_page_14_Picture_1.jpeg)

![](_page_14_Picture_53.jpeg)

- Cochez la case "**Exécuter l'assistant de configuration Moovapps Process**".
- Vous pouvez maintenant paramétrer votre serveur à l'aide de l'assistant de configuration décrit ci-après.

![](_page_15_Picture_1.jpeg)

# <span id="page-15-0"></span>**Configuration du serveur**

# <span id="page-16-0"></span>**Fonctionnement de l'assistant de configuration**

## <span id="page-16-1"></span>**Principes**

L'assistant de configuration est une application Java s'appuyant sur un J.R.E. (Java Runtime Environment) installée par le produit. Il est donc possible de l'exécuter sur toutes plateformes, notamment Windows ou Linux/Unix.

> *Remarque - Pour les environnements Linux et Unix, la couche X est requise pour l'utilisation*   $\mathbf{H}$ *de l'assistant durant la configuration*

Les informations servant à la configuration du serveur sont stockées dans un fichier nommé "config.properties" et situé à la racine du dossier d'installation que nous nommerons [VDOCDIR] pour la suite des explications dans ce document.

Un fichier "config.properties" est installé avec des valeurs par défaut, puis modifié par l'assistant de configuration à la première exécution de celui-ci.

Toutes les informations saisies dans les formulaires de l'assistant de configuration sont stockées dans ce fichier, puis propagées dans les fichiers de configuration (dont notamment le fichier CustomResources.properties) uniquement si vous les validez :

- soit avec l'assistant,
- soit avec le script de commandes nommé "applyconfig", après avoir modifié manuellement le fichier config.properties à l'aide d'un éditeur de texte.
- •

*Attention - Le fichier config.properties est le référentiel des valeurs d'un certain nombre*   $\Lambda$ *de paramètres de votre serveur. Ne modifiez jamais les valeurs de ces paramètres directement dans les fichiers de configuration du serveur, sous peine d'obtenir des dysfonctionnements ou une perte du paramétrage lors d'une validation effectuée ultérieurement à partir de l'assistant. Certains paramètres ne sont pas pris en charge par l'assistant et peuvent être modifiés manuellement. Vous trouverez leur descriptif dans le Guide Administrateur de Moovapps Process et Document.*

 $\Lambda$ *Attention - Les paramètres du serveur doivent être modifiés dans le fichier CustomResources.properties. De même, chaque modification de ce fichier nécessite d'éxécuter la commande "applyconfig".*

![](_page_17_Picture_1.jpeg)

![](_page_17_Figure_2.jpeg)

## <span id="page-17-0"></span>**Lancer l'assistant de configuration**

Vous pouvez lancer l'assistant de configuration de deux manières :

- à partir du bureau Windows ;
- manuellement.

 $\Lambda$ 

•

**Attention -** *Sous Linux, vous devez lancer le configurateur en SUDO pour pouvoir installer le connecteur MySQL.*

![](_page_17_Picture_9.jpeg)

*Astuce - Une fois votre serveur installé, l'installeur vous propose d'exécuter directement l'assistant.*

#### <span id="page-17-1"></span>**Pour lancer l'assistant de configuration à partir du bureau Windows**

• A partir de la liste des applications accessible depuis la barre des tâches Windows, cliquez sur **Configurer Moovapps Process**.

![](_page_17_Picture_13.jpeg)

![](_page_18_Picture_1.jpeg)

#### <span id="page-18-0"></span>**Pour lancer l'assistant de configuration manuellement**

• A la racine du dossier d'installation [VDOCDIR], exécutez le script de commandes

<span id="page-18-1"></span>configvdoc.bat.

#### **Pour lancer l'assistant de configuration pour Linux/Unix**

- 1. Si vous travaillez dans une session utilisant la couche graphique X, ouvrez un terminal pour exécuter le script shell.
- 2. Placez-vous dans le dossier [VDOCDIR].
- 3. Exécutez le script shell configvdoc.sh en saisissant la commande :

Configvdoc.sh

## <span id="page-18-2"></span>**Utilisation et navigation**

L'assistant de configuration permet de saisir les principaux paramètres de fonctionnement de votre serveur regroupés par thème ou module, on parlera de **plugin**.

Les plugins apparaissent dans une **barre de raccourcis** située sur la partie gauche de l'écran.

Vous devez parcourir chacun d'entre eux pour renseigner les paramètres de fonctionnement de Moovapps Process et Document (VDoc).

Pour les parcourir, vous utiliserez 2 moyens :

- en cliquant sur **Suivant** ou **Précédent** dans la **barre de navigation** située au bas de l'écran,
- en cliquant directement sur le plugin concerné dans la barre de raccourcis.

Lorsqu'un plugin est affiché, un titre et un descriptif sont affichés dans la **barre de titre** en haut de l'écran.

Pour renseigner les paramètres de chaque plugin, suivez les explications décrites dans la **zone d'aide** située sur la droite de l'écran, saisissez les informations dans la zone de saisie, dans certains cas des **boutons d'action** vous permettent de réaliser une tâche (test, création, …).

La **zone d'aide** affiche, suivant le contexte, une aide sur l'élément sélectionné. Lorsque le curseur de saisie est sur un paramètre donné, l'aide contextuelle sur ce paramètre apparaît dans cette zone.

![](_page_18_Picture_204.jpeg)

*Astuce - Lorsque vous laissez le pointeur de la souris quelques secondes sur une information, une infobulle apparaît. Elle contient la même explication que dans la zone d'aide.*

![](_page_19_Picture_82.jpeg)

*Astuce - La configuration du serveur SMTP a été déplacé dans l'administration du portail (cf.*   $\bullet$ *Guide administrateur paragraphe Configurer les paramètres de messagerie du serveur)*

*Attention – Suivant ce que vous avez installé, certains plugins ne seront pas affichés.*   $\Lambda$ *L'assistant de configuration ne vous demandera alors pas les paramètres correspondants.*

#### <span id="page-19-0"></span>**Fenêtre console**

Lorsque vous lancez l'assistant de configuration sous Windows, une fenêtre de commandes est ouverte en arrière-plan. Cette fenêtre tient lieu de console sur laquelle certains messages de contrôle sont affichés suivant le niveau de log (journal des événements) défini. Sauf problème particulier, vous n'avez pas à vous soucier de ce qui est affiché sur cette console.

![](_page_20_Picture_1.jpeg)

| <b>EXEC:\Windows\system32\cmd.exe</b>  |  | x                                                                                                    |                          |
|----------------------------------------|--|----------------------------------------------------------------------------------------------------|--------------------------|
| le 1                                   |  | 14:15:18,212 INFO [ModelFactory] Create UDocReportImport plugin zone in the mod .                                 |                          |
| 14:15:18,261 INFO<br>model             |  | [ModelFactory] Create UDocReportPublishing plugin zone in the                                                     |                          |
| 14:15:18.310 INFO<br>14:15:18.358 INFO |  | [ModelFactory] Create UDocDM plugin zone in the model<br>[ModelFactory] Create UDPDomino plugin zone in the model |                          |
| 14:15:18.406 INFO<br>14:15:18.454 INFO |  | [ModelFactory] Create Cluster plugin zone in the model<br>[ModelFactory] Create Advanced plugin zone in the model |                          |
| 14:15:18.692 INFO<br>14:15:18,710 INFO |  | [SwingFactory] Create header zone in the view<br>[SwingFactory] Create helper zone in the view                    |                          |
| 14:15:18.714 INFO<br>14:15:18.741 INFO |  | [SwingFactory] Create menu zone in the view<br>[SwingFactory] Create navigation zone in the view                  |                          |
| 14:15:18.751 INFO<br>14:15:18,810 INFO |  | [SwingFactory] Create General swing zone in the view<br>[SwingFactory] Create Database swing zone in the view     |                          |
| 14:15:18.838 INFO                      |  | [SwingFactory] Create DatabaseHistory swing zone in the view                                                      |                          |
| 14:15:18.853 INFO                      |  | [SwingFactory] Create UDocReportImport swing zone in the vie                                                      |                          |
| 14:15:18,864 INFO                      |  | [SwingFactory] Create UDocReportPublishing swing zone in the                                                      |                          |
| view<br>14:15:18.878 INFO              |  | [SwingFactory] Create UDocDM swing zone in the view                                                               |                          |
| 14:15:18.895 INFO<br>14:15:18.902 INFO |  | [SwingFactory] Create UDPDomino swing zone in the view<br>[SwingFactory] Create Cluster swing zone in the view    |                          |
| 14:15:18.912 INFO                      |  | [SwingFactory] Create Advanced swing zone in the view                                                             | $\overline{\phantom{a}}$ |

 $\triangle$ *Attention – Ne fermez pas cette fenêtre durant la configuration sous peine de stopper l'assistant brutalement.*

# <span id="page-21-0"></span>**Configuration**

## <span id="page-21-1"></span>**Paramètres généraux**

Une fois lancé, l'assistant affiche la première fenêtre de configuration, dans laquelle vous devez indiquer les paramètres généraux de configuration du portail, puis, en fonction de la configuration produit, vous aurez d'autres écrans à renseigner.

Cet écran dispose de 2 onglets.

#### <span id="page-21-2"></span>**Onglet – Général**

![](_page_21_Picture_100.jpeg)

Dans cet onglet, vous devez renseigner les informations générales.

Le dossier de stockage est une des informations les plus importantes. Il s'agit de désigner l'emplacement où seront placées toutes les données "vivantes" stockées sous la forme de fichiers.

Vous pouvez sélectionner cet emplacement à l'aide du bouton **Parcourir** .

Une fois l'emplacement désigné, cliquez sur l'onglet **Détails stockage** pour visualiser tous les dossiers impactés.

<span id="page-21-3"></span>Cliquez sur le bouton **Suivant** dans la barre de navigation pour poursuivre la configuration.

![](_page_22_Picture_1.jpeg)

## <span id="page-22-0"></span>**Onglet – Détails stockage**

Cet onglet permet simplement de visualiser tous les dossiers dépendants du dossier de stockage (contentstore).

![](_page_22_Picture_126.jpeg)

Les dossiers impactés sont les suivants.

![](_page_22_Picture_127.jpeg)

Cliquez sur l'onglet **Général** pour revenir à la saisie des paramètres généraux.

Cliquez sur le bouton **Suivant** dans la barre de navigation pour poursuivre la configuration.

![](_page_23_Picture_1.jpeg)

#### <span id="page-23-0"></span>**Base de données**

Cet écran permet de paramétrer l'accès à la base de données du serveur.

![](_page_23_Picture_81.jpeg)

Sélectionnez le **Type de base de données** parmi les 3 SGBD supportés en cliquant sur la liste déroulante :

- MS SQL Server
- Oracle
- MySQL

En fonction de ce choix, le pilote JDBC utilisé sera affiché et les informations nécessaires à la connexion vous seront demandées.

![](_page_24_Picture_1.jpeg)

#### **Cas d'une base de données My SQL**

La première fois que vous configurer une base My SQL, le message d'erreur suivant s'affiche :

![](_page_24_Picture_149.jpeg)

Vous devez télécharger le jar my sql. La version supportée par la version 15.2 est la 5.1.25. Téléchargez la version [ici.](http://mvnrepository.com/artifact/mysql/mysql-connector-java/5.1.25)

Une fois le jar téléchargé, le système récupère automatiquement le jar sur votre machine (peu importe l'emplacement). Ouvrez le sélecteur **Dossier contenant le connector MySQL** et sélectionnez le fichier jar mysql.

#### **Cas d'une base de données MS SQL Server**

Si le **Type de base de données** est "MS SQL Server", vous pouvez choisir le mode d'authentification Windows NT ou SQL :

- **Attention – L'utilisateur doit avoir le profil sysadmin pour la création de base de données**   $\Lambda$ **avec rôle dbowner sur les bases systèmes. Cette configuration sera utilisée pour la création et l'utilisation de la base de données.**
- Si vous souhaitez utiliser une connexion SQL : Dans le champ **Utilisateur**, indiquez le nom de l'utilisateur de type SQL Server à utiliser pour la connexion à la base de données.

Dans le champ **Mot de passe**, indiquez le mot de passe de cet utilisateur.

Cliquez sur le bouton **Tester la connexion** pour vérifier l'exactitude des informations saisies.

*Test de connexion*Ö

![](_page_25_Picture_1.jpeg)

*Pour vérifier la validité de la connexion, l'assistant vous permet d'effectuer un test de connexion. Une fois les informations saisies, cliquez sur le bouton Tester la connexion à la base, l'assistant affichera alors le résultat du test.*

*Si la connexion échoue, une erreur sera affichée suivant les cas de figure :*

- *Serveur inaccessible*
- *Numéro de port incorrect*
- *Base de données inconnue*
- *etc.*

*Si le test échoue, vous devez vous assurer :*

- *que l'utilisateur fourni peut se connecter (exemple : utilisez un client SQL pour tenter une connexion)*
- *de la disponibilité du serveur à travers le réseau (nom, IP) et le numéro de port fourni (ping, telnet …)*
- *que le serveur de bases de données est bien démarré,*
- *que la base de données existe.*

*Création de la base de données*

*Dans le cas où la base de données est inconnue ou inexistante, l'assistant vous permet de créer directement la base de données pour les types de bases MS SQL Server et MySQL uniquement.*

*Cliquez sur le bouton Créer la base de données, l'assistant indiquera ensuite si l'opération s'est bien effectuée ou non.*

Le test est obligatoire et la création de la base de données ne sera disponible qu'une fois le *test effectué et réussi.*

 $\Lambda$ 

*Pour pouvoir créer la base de données, le compte utilisé doit bien évidemment disposer des privilèges nécessaires. Exemple, pour MS SQL Server, vous utiliserez par exemple le compte "sa" ou pour MySQL le compte "root".*

<span id="page-25-0"></span>Cliquez sur le bouton **Suivant** dans la barre de navigation pour poursuivre la configuration.

### **Base de données Histo**

Cet écran permet de paramétrer l'accès à la base de données Historique du serveur.

# moovapps

![](_page_26_Picture_89.jpeg)

Depuis la version **11**, vous pouvez déplacer l'historique des utilisateurs dans une nouvelle base de données.

![](_page_26_Picture_4.jpeg)

*Si vous ne vous servez pas de la fonctionnalité historique des utilisateurs, nous vous conseillons de désactiver l'option dans le configurateur. Vous pourrez alors gagner de la rapidité lors de la connexion des utilisateurs à l'instance Moovapps.*

Procédez de la même manière qu'au paragraphe [Base de données.](#page-23-0)

<span id="page-26-0"></span>Cliquez sur le bouton **Suivant** dans la barre de navigation pour poursuivre la configuration.

### **Rapports – Import**

Si la solution installée comprend le module d'import de données de la gestion des rapports, accompagnant généralement la gestion des processus Moovapps, cet écran sera présenté par l'assistant de configuration.

Vous devez ici paramétrer simplement l'accès à la base de données des rapports.

![](_page_27_Picture_1.jpeg)

![](_page_27_Picture_69.jpeg)

Procédez de la même manière qu'au paragraphe [Base de données.](#page-23-0) Cliquez sur le bouton **Suivant** dans la barre de navigation pour poursuivre la configuration.

## <span id="page-27-0"></span>**Rapports – Publication**

Cet écran est présenté par l'assistant si la solution installée comprend le module de publication des rapports.

2 onglets sont à votre disposition pour BIRT (solution embarquée dans Moovapps Process et Document) et Crystal Reports (solution en option basée sur le logiciel Crystal Reports Server de la société Business Objects).

![](_page_28_Picture_1.jpeg)

#### <span id="page-28-0"></span>**Onglet - BIRT**

![](_page_28_Picture_124.jpeg)

#### Indiquez ici 2 emplacements de dossiers :

![](_page_28_Picture_125.jpeg)

Si vous souhaitez placer ces dossiers sous le dossier de stockage principal (voir Paramètres généraux / Onglet – [Détails stockage\)](#page-21-3), cliquez alors sur le bouton **Dossier de stockage par défaut**.

Cliquez sur l'onglet **Crystal Reports** pour configurer la partie Crystal Reports. Cliquez sur le bouton **Suivant** dans la barre de navigation pour poursuivre la configuration.

#### **Cas où vous souhaitez afficher des rapports d'une source de données externe**

Dans le dossier custom/birt-drivers, ajoutez les fichiers .jar des drivers JDBC correspondant à la base que vous souhaitez connecter.

## <span id="page-29-0"></span>**Onglet – Crystal Reports**

Vous ne devez renseigner ces paramètres que si vous utilisez Crystal Reports Server.

*Seule la version XI de Crystal Reports Server est supportée par Visiativ. Si vous disposez d'une autre version, contactez votre prestataire ou la société Visiativ pour valider le contexte.*

![](_page_29_Picture_121.jpeg)

Indiquez le nom du serveur RAS (Report Application Server).

![](_page_29_Picture_122.jpeg)

![](_page_29_Picture_123.jpeg)

Copyright © Visiativ – Tous droits réservés Tel : 33 (0) 478 87 33 00– www.moovapps.com

 $\Lambda$ 

![](_page_30_Picture_1.jpeg)

Si vous souhaitez placer ces dossiers sous le dossier de stockage principal (voir [Paramètres généraux /](#page-21-3)  Onglet – [Détails stockage\)](#page-21-3), cliquez alors sur le bouton **Dossier de stockage par défaut**.

<span id="page-30-0"></span>Cliquez sur l'onglet **BIRT** pour revenir à la configuration de BIRT. Cliquez sur le bouton **Suivant** dans la barre de navigation pour poursuivre la configuration.

#### **VDoc Document Management**

Si la solution installée dispose du connecteur pour VDoc Document Management, cet écran sera présenté par l'assistant de configuration.

Vous devez configurer la connexion à la base de données VDoc Document Management et l'accès au serveur web.

![](_page_30_Picture_7.jpeg)

*Attention – Avant d'effectuer ce paramétrage, vous devez au préalable avoir installé et configuré VDoc Document Management, référez-vous au guide d'installation de celui-ci.*

#### <span id="page-30-1"></span>**Onglet - Base de données**

Indiquez ici les informations relatives à la connexion à la base de données VDoc Document Management. *Seul le type de base de données MS SQL Server est supporté par VDoc Document Management.* $\sqrt{a}$ 

![](_page_30_Picture_111.jpeg)

![](_page_31_Picture_1.jpeg)

Procédez de la même manière qu'au paragraphe [Base de données.](#page-23-0) Cliquez sur l'onglet **Serveur web**  pour configurer le serveur web.

Cliquez sur le bouton **Suivant** dans la barre de navigation pour poursuivre la configuration.

#### <span id="page-31-0"></span>**Onglet serveur web**

Indiquez simplement ici le protocole utilisé (http ou https), le nom du serveur web hébergeant VDoc Document Management et éventuellement un numéro de port s'il est particulier.

*Vous devez indiquer le protocole "https" si le serveur web est sécurisé.*  $\Lambda$ 

![](_page_31_Picture_88.jpeg)

Cliquez sur l'onglet **Base de données** pour revenir aux informations sur la base de données. Cliquez sur le bouton **Suivant** dans la barre de navigation pour poursuivre la configuration.

## <span id="page-32-0"></span>**VDoc Process Domino**

Si la solution installée dispose du connecteur pour VDoc Process Domino, cet écran sera présenté par l'assistant de configuration. Vous devez indiquer ici l'URL de connexion à la base de cache du portail.

 $\Lambda$ 

*Attention – Avant d'effectuer ce paramétrage, vous devez au préalable avoir installé et configuré VDoc Process Domino.*

![](_page_32_Picture_79.jpeg)

<span id="page-32-1"></span>Cliquez sur le bouton **Suivant** dans la barre de navigation pour poursuivre la configuration.

### **Paramètres cluster**

Cet écran permet d'effectuer un paramétrage cluster de votre serveur Moovapps.

![](_page_33_Picture_100.jpeg)

Sélectionnez le Réseau de cluster pour configurer l'accès au cluster. Indiquez également le **Nom du cluster** et le **Nom unique du nœud**.

Sélectionnez **Gérer traitement async** pour configurer les traitements asynchrones.

*Attention – il doit y avoir au moins un serveur de traitement asynchrone sur le cluster.*  $\Lambda$ 

*Si vous n'êtes pas en environnement cluster, il faut obligatoirement que ce serveur gère les*  Ö. *traitements*

*Attention – Le premier serveur à être démarré sera considéré comme le serveur maître.*  $\Lambda$ 

Cliquez sur le bouton **Suivant** dans la barre de navigation pour poursuivre la configuration.

Plus d'informations sur la configuration du load-balancing disponible ici.9

moovapps

## <span id="page-34-0"></span>**Paramètres avancés**

Cet écran permet d'effectuer un paramétrage avancé de votre serveur Moovapps Process et Document (VDoc).

#### <span id="page-34-1"></span>**Onglet – Application web**

![](_page_34_Picture_95.jpeg)

Cliquez sur l'onglet **Serveur Proxy** pour configurer l'accès à un proxy. Cliquez sur l'onglet **Numéros de port** pour configurer les numéros de port du serveur JBoss. Cliquez sur l'onglet **IIS** pour configurer le serveur IIS comme serveur frontal web. Cliquez sur l'onglet **Java** pour configurer la mémoire maximum alloué du serveur JBoss.

Cliquez sur le bouton **Enregistrer** pour enregistrer la configuration ou Cliquez sur le bouton **Valider** pour appliquer la configuration (voir [Validation de la configuration\)](#page-39-0).

#### <span id="page-35-0"></span>**Onglet – Serveur Proxy**

8

Si votre serveur doit passer par un proxy pour accéder à des ressources externes, notamment via internet, vous devez renseigner les informations nécessaires à la connexion au proxy.

![](_page_35_Picture_103.jpeg)

![](_page_35_Picture_104.jpeg)

Cliquez sur l'onglet **Application web** pour les informations relatives à l'application web. Cliquez sur l'onglet **Numéros de port** pour configurer les numéros de port du serveur JBoss. Cliquez sur l'onglet **IIS** pour configurer le serveur IIS comme serveur frontal web. Cliquez sur l'onglet **Java** pour configurer la mémoire maximum alloué du serveur JBoss.

Cliquez sur le bouton **Enregistrer** pour enregistrer la configuration ou Cliquez sur le bouton **Valider** pour appliquer la configuration (voir *Validation de la configuration*).

![](_page_36_Picture_1.jpeg)

#### <span id="page-36-0"></span>**Onglet – Numéros de port**

Λ

Cet écran vous permet de modifier les numéros de port utilisés par le serveur applicatif (JBoss).

*Attention - Ne modifiez pas de paramètre à ce niveau si vous n'avez pas une connaissance approfondie de l'architecture des produits Moovapps (VDoc).*

*La modification de ces ports peut être nécessaire :*

- *si un des ports proposés est déjà utilisé*
- *si vous souhaitez configurer plusieurs instances sur la même machine*

*Cliquez sur le bouton Tester la disponibilité des ports afin de vérifier que les numéros de port ne sont pas déjà réservés par une autre application. Mise en garde : ce test s'effectue sur l'instant et ne garantit pas que des ports ne soient pas utilisés par une application non démarrée.*

![](_page_36_Picture_135.jpeg)

Cliquez sur l'onglet **Application web** pour les informations relatives à l'application web. Cliquez sur l'onglet **Serveur Proxy** pour configurer l'accès à un proxy. Cliquez sur l'onglet **IIS** pour configurer le serveur IIS comme serveur frontal web. Cliquez sur l'onglet **Java** pour configurer la mémoire maximum alloué du serveur JBoss.

Cliquez sur le bouton **Enregistrer** pour enregistrer la configuration ou Cliquez sur le bouton **Valider** pour appliquer la configuration (voir [Validation de la configuration\)](#page-39-0).

![](_page_37_Picture_1.jpeg)

#### <span id="page-37-0"></span>**Onglet – Java**

Cet écran vous permet de configurer la mémoire allouée au serveur.

![](_page_37_Picture_101.jpeg)

*Attention – la sélection 32bits permet d'utiliser le JDK 32 bits (y compris sur un serveur 64*   $\Lambda$ *bits). Le JDK 64 bits est distribué uniquement sur les serveurs 64 bits.*

Cliquez sur l'onglet **Application web** pour les informations relatives à l'application web.

Cliquez sur l'onglet **Serveur Proxy** pour configurer l'accès à un proxy.

Cliquez sur l'onglet **IIS** pour configurer le serveur IIS comme serveur frontal web.

Cliquez sur l'onglet **Java** pour configurer la mémoire maximum alloué du serveur JBoss.

Cliquez sur le bouton **Enregistrer** pour enregistrer la configuration

ou Cliquez sur le bouton **Valider** pour appliquer la configuration (voir [Validation de la configuration\)](#page-39-0).

![](_page_38_Picture_1.jpeg)

### <span id="page-38-0"></span>**Onglet - IIS**

Cet écran vous permet de configurer automatiquement Moovapps Process et Document (VDoc) pour fonctionner avec le serveur web Microsoft Internet Information Services (IIS).

- *Attention – Cette fonctionnalité n'est disponible que si Moovapps Process et Document*   $\Lambda$ *(VDoc) est installé sur un serveur Microsoft Windows et dispose des services IIS.*
- Dans ce cas de figure, les flux http transitent par le serveur IIS et sont redirigés par un filtre  $\Box$ *ISAPI vers le serveur http de VDoc (JBoss-web), voir Annexe 1 – [Configuration du serveur web](#page-46-0) .*

*Il est impératif d'installer les filtres et la sécurité, tel que décrit dans l'Annexe, avant de cliquer sur Configurer IIS.*

![](_page_38_Picture_119.jpeg)

Sélectionnez le site web à utiliser dans la liste prévue à cet effet.

Les informations du site sélectionné sont alors affichés : nom, id, numéro de port, adresse ip (si définie). Cliquez ensuite sur le bouton **Configurer IIS**, une boîte de dialogue vous signale que les services IIS vont être redémarrés durant l'opération.

![](_page_38_Picture_10.jpeg)

Confirmez en cliquant sur **Oui**, en vous assurant que d'autres personnes n'utilisent pas d'autres applications hébergées sous Microsoft IIS.

Après avoir démarré le serveur, celui doit répondre alors à l'adresse du site web IIS suffixé par le nom de l'application web.

*Exemple*

*En supposant que le nom du serveur (et du site) soit "moovapps-svr" et le nom de l'application "moovapps" (par défaut), l'adresse d'accès sera : http://moovapps-svr/moovapps*

Cliquez sur l'onglet **Application web** pour les informations relatives à l'application web.

Cliquez sur l'onglet **Serveur Proxy** pour configurer l'accès à un proxy.

Cliquez sur l'onglet **Numéros de port** pour configurer les numéros de port du serveur JBoss.

Cliquez sur l'onglet **Java** pour configurer la mémoire maximum alloué du serveur JBoss.

Cliquez sur le bouton **Enregistrer** pour enregistrer la configuration

<span id="page-39-0"></span>ou Cliquez sur le bouton **Valider** pour appliquer la configuration (voir [Validation de la configuration\)](#page-39-0).

## **Validation de la configuration**

Une fois toutes les informations nécessaires renseignées à l'aide de l'assistant, sur le dernier écran disponible, vous devez cliquer sur le bouton **Enregistrer ou Valider** pour mettre à jour la configuration du serveur.

#### <span id="page-39-1"></span>**Enregistrer**

Cette opération va sauvegarder les données saisies dans le fichier config.properties situé dans le dossier racine [VDOCDIR].

*Attention – Vous devez appliquer la configuration pour qu'elle soit prise en compte.*

#### <span id="page-39-2"></span>**Appliquer**

Cette opération va sauvegarder les données saisies dans le fichier config.properties situé dans le dossier racine [VDOCDIR] et mettre à jour tous les fichiers de configuration du serveur.

![](_page_39_Picture_19.jpeg)

*Attention – Avant de valider la configuration, il est préférable d'arrêter le serveur VDoc si celui-ci est en cours d'exécution (voir [Arrêter le serveur VDoc\)](#page-43-1).*

Cliquez ensuite sur le bouton **Quitter** pour fermer l'assistant de configuration.

![](_page_39_Picture_22.jpeg)

*Il est possible de valider la configuration en mode commandes en lançant le script*  applyconfig *situé dans le dossier racine* [VDOCDIR].

![](_page_39_Picture_24.jpeg)

*Il est possible de valider la configuration en mode commandes et de relancer immédiatement le serveur en lançant le script* applyandstart *situé dans le dossier racine* [VDOCDIR].

![](_page_40_Picture_1.jpeg)

![](_page_40_Picture_2.jpeg)

![](_page_41_Picture_1.jpeg)

# <span id="page-41-0"></span>**Démarrage, arrêt et tests du serveur**

# <span id="page-42-0"></span>**Démarrer et arrêter le serveur**

<span id="page-42-1"></span>Une fois installé et configuré, votre serveur est prêt à être démarré.

## **Démarrer le serveur**

Par défaut, le serveur démarre en mode console (dans une fenêtre). Vous pouvez démarrer Moovapps Process et Document (VDoc) en tant que service.

#### <span id="page-42-2"></span>**Démarrer le serveur sous Windows**

#### **Pour démarrer le serveur à partir du bureau Windows**

Sélectionnez **Démarrer > Programmes > VDoc Platform > Démarrer VDoc**.

**N** VDocPlatform **Arrêter VDoc** Configurer VDoc **B** Démarrer VDoc / // Désinstaller VDocPlatform Mode de démarrage en console Mode de démarrage en service Windows

![](_page_42_Picture_10.jpeg)

*Astuce - Vous pouvez aussi démarrer le serveur en exécutant le script de commandes*  startvdoc.bat *situé dans* [VDOCDIR].

#### <span id="page-42-3"></span>**Choisir le mode de démarrage**

![](_page_42_Picture_13.jpeg)

*Astuce – Privilégiez le mode console pour le premier démarrage, pour vérifier qu'il n'y a pas d'erreur.*

#### **Pour démarrer le serveur en mode service**

Sélectionnez **Démarrer > Programmes > VDoc Platform > Mode de démarrage en service windows**

- **WDocPlatform** 
	- **A** Arrêter VDoc
	- Configurer VDoc
	- **B** Démarrer VDoc
	- / Désinstaller VDocPlatform
	- A Mode de démarrage en console
	- SA Mode de démarrage en service Windows

*Astuce - Vous pouvez aussi démarrer le serveur en mode service en exécutant le script de commandes* installservice.bat *situé dans* [VDOCDIR].

*Astuce – Une fois le service Windows installé, vous pouvez définir un compte de démarrage de celui-ci en utilisant la console de gestion des services Windows*.

![](_page_43_Picture_1.jpeg)

#### **Pour démarrer à nouveau le serveur en mode console**

ſ

#### Sélectionnez **Démarrer > Programmes > VDoc Platform > Mode de démarrage en console**

![](_page_43_Picture_205.jpeg)

- *Astuce - Vous pouvez aussi démarrer le serveur en mode console en exécutant le script de commandes* uninstallservice.bat *situé dans* [VDOCDIR].
- *Remarque - Pour que le changement de mode de démarrage soit effectif, il faut arrêter le*   $\blacksquare$ *serveur VDoc et le redémarrer dans le nouveau mode. .*

#### <span id="page-43-0"></span>**Démarrer le serveur sous Linux/Unix**

#### **Pour démarrer le serveur sous Linux/Unix**

- 1. Si vous travaillez dans une session utilisant la couche graphique X, ouvrez un terminal pour exécuter le script shell.
- 2. Exécutez le script shell startvdoc.sh situé dans [VDOCDIR].
	- *Remarque – Vous pouvez démarrer VDoc en service (arrêt/démarrage automatique), vous utiliserez alors les scripts* startvdoc.sh *et* stopvdoc.sh*, pour plus de détails, référez-vous à la documentation de votre distribution.*

### <span id="page-43-1"></span>**Arrêter le serveur**

#### <span id="page-43-2"></span>**Arrêter le serveur sous Windows**

#### **Pour arrêter le serveur à partir du bureau Windows**

Sélectionnez **Démarrer > Programmes > VDoc Platform > Arrêter VDoc**

VDocPlatform Arrêter VDoc Configurer VDoc Démarrer VDoc / // Désinstaller VDocPlatform 23 Mode de démarrage en console X Mode de démarrage en service Windows

![](_page_43_Picture_17.jpeg)

*Astuce - Vous pouvez aussi arrêter le serveur en exécutant le script de commandes*  stopvdoc.bat *situé dans* [VDOCDIR].

#### <span id="page-43-3"></span>**Arrêter le serveur sous Linux/Unix**

#### **Pour arrêter le serveur sous Linux/Unix**

- 1. Si vous travaillez dans une session utilisant la couche graphique X, ouvrez un terminal pour exécuter le script shell.
- 2. Exécutez le script shell stopvdoc.sh situé dans [VDOCDIR].

![](_page_44_Picture_1.jpeg)

*Remarque – Vous pouvez configurer VDoc en service (arrêt/démarrage automatique), vous*   $\blacksquare$ *utiliserez alors les scripts* startvdoc.sh *et* stopvdoc.sh*, pour plus de détails, référez-vous à la documentation de votre distribution.*

# <span id="page-45-0"></span>**Tester l'accès au portail après démarrage**

Lorsque le serveur est démarré, vous pouvez tester la première connexion au portail

#### **Pour tester la connexion au portail**

- **1.** Assurez-vous que le serveur est démarré et disponible.
- **2.** Lancez votre navigateur web (Internet Explorer ou Mozilla Firefox), et tapez l'URL suivante Si vous n'avez pas configuré de serveur web IIS / Apache (voir ANNEXE 1 – [Configuration du](#page-46-0)  [serveur web\)](#page-46-0) :

http://[NOM\_DU\_SERVEUR]:[NUMERO\_DE\_PORT\_HTTP]/moovapps

#### *Exemple: http://moovapps-svr:8080/moovapps* 81

Si vous avez configuré un serveur web IIS/Apache (voir ANNEXE 1 - Configuration du serveur [web\)](#page-46-0) :

http://[NOM\_DU\_SERVEUR] /moovapps

```
Exemple: http://moovapps-svr/moovapps
```
**3.** La page de connexion doit s'afficher et vous invite à saisir les informations de connexion.

![](_page_45_Picture_173.jpeg)

#### **Pour vous connecter au portail**

- **1.** Dans le champ **Nom d'utilisateur**, saisissez sysadmin.
	- *Remarque –* sysadmin *est l'administrateur du portail.*  $\sqrt{7}$
- **2.** Dans le champ **Mot de passe**, saisissez manager :
	- *Attention – Le mot de passe* manager *est le mot de passe fourni par défaut. Pensez à*   $\Lambda$ *modifier celui-ci dans la page Mon profil par la suite.*

![](_page_46_Picture_1.jpeg)

# <span id="page-46-0"></span>**ANNEXES**

# <span id="page-47-0"></span>**ANNEXE 1 – Configuration du serveur web**

## <span id="page-47-1"></span>**Principes généraux de la redirection**

Il est recommandé pour des raisons de performance des temps de réponses du serveur d'utiliser un serveur web en frontal de Moovapps Process et Document (VDoc) plutôt que de passer par le serveur http interne du serveur applicatif (JBoss).

Le serveur web se charge de rendre toutes les ressources statiques comme les images (jpg, gif, png …), les feuilles de style (.css), les fichiers JavaScript (.js), les pages html etc.

Seules les ressources dynamiques, par exemple les servlets ou les pages JSP, transitent par un redirecteur (Redirecteur JK) qui est un filtre installé sur le serveur web et qui communique avec le serveur applicatif au travers du protocole AJP 1.3 pour rendre le contenu.

Cela permet de délester le serveur applicatif des requêtes http inutiles, afin que les ressources de celuici soient dédiées au rendu dynamique.

![](_page_47_Figure_8.jpeg)

Ce mécanisme de redirection peut être mis en place avec les serveurs :

- Microsoft Internet Information Services
- Apache version 2.0/2.2

## <span id="page-48-0"></span>**Configuration pour le serveur web Microsoft IIS**

La configuration pour Microsoft IIS est prise en charge en totalité par l'assistant de configuration (voir [Paramètres avancés -](#page-38-0) Onglet IIS).

Cette opération installe les éléments suivants sur le serveur web :

- un filtre ISAPI nommé "JakartaRedirector" à la racine du site web sélectionné
- un répertoire virtuel nommé "Jakarta" sous le site web pointant sur le dossier contenant le redirecteur ISAPI (isapi\_redirect.dll)
- un répertoire virtuel nommé "birtViewer" sous le site web pour exploiter vos rapports pointant sur le dossier comprenant **[VDOCDIR]\JBoss\server\all\deploy\vdoc.ear**
- un répertoire virtuel prenant le nom de l'application web ("vdoc" par défaut) défini dans les [Paramètres généraux.](#page-21-1)
	- *ATTENTION*  $\Lambda$

*A partir de la version 6 de IIS (Windows 2003)) les extensions de serveur seront automatiquement mises à jour pour autoriser l'exécution du filtre ISAPI utilisé par VDoc.*

#### *Pour Windows Server 2008*

*ATTENTION – Pour configurer l'authentification Windows automatique pour VDoc*   $\Lambda$ *Afin que l'authentification Windows puisse fonctionner, il faut* **impérativement** *installer les services de rôles additionnels suivant à la configuration du Serveur Web IIS : 1. Sécurité / Authentification Windows*

*Depuis la version 11, il n'est plus nécessaire d'installer le service de rôle additionnel suivant à la configuration du Serveur Web IIS : Outils de Gestion / IIS6 Management compatibilty*

#### *Pour Windows Server 2008 / Windows Server 2012*

#### $\Lambda$ *ATTENTION- Restriction du serveur web*

*Si vous utilisez une plateforme Windows 2008 en 32 ou 64 bits ou Windows server 2012, vous devez ajouter l'extension dans les restrictions du serveur de base de données. A la racine du configurateur IIS, option « restrictions ISPAPI et CGI », créez une entrée « VDoc extension » pointant vers [VDOCDIR]\configurator\jk\isapi\isapi\_redirect.dll pour un serveur 32 bits ou [VDOCDIR]\configurator\jk\isapi64\isapi\_redirect.dll pour un serveur 64 bits.*

#### <span id="page-48-1"></span>**Fichiers de configuration**

Les fichiers de configuration sont situés dans le dossier [VDOCDIR]\configurator\jk, VDOCDIR étant le dossier d'installation de VDoc. Dans ce dossier, vous retrouverez les sous-dossiers et fichiers suivants :

![](_page_48_Picture_270.jpeg)

Copyright © Visiativ – Tous droits réservés

Tel: 33 (0) 478 87 33 00- www.moovapps.com

![](_page_49_Picture_1.jpeg)

![](_page_49_Picture_230.jpeg)

#### *Modification du mapping*  $\Lambda$

*Si vous souhaitez rajouter un mapping dans la configuration du redirecteur, vous devez modifier le fichier uriworkermap.template et refaire la configuration IIS avec l'assistant. Ne modifiez en aucun cas le mapping défini par défaut sans l'aval de Visiativ, sous peine d'obtenir des dysfonctionnements du redirecteur.*

## <span id="page-49-0"></span>**Configuration pour le serveur web Apache**

Ce cas de figure n'est pas pris en charge par l'assistant de configuration.

Vous devez effectuer la configuration manuellement sur le serveur.

*Pour plus d'informations, référez-vous à la documentation Apache sur le connecteur JK : <http://tomcat.apache.org/connectors-doc/reference/apache.html>*

![](_page_49_Picture_9.jpeg)

*Installation d'Apache Vous devez disposer d'une version 2.X d'Apache web server (en principe 2.0 ou 2.2).*

#### <span id="page-49-1"></span>**Fichiers de configuration**

Les fichiers de configuration sont situés dans le dossier [VDOCDIR]\configurator\jk, VDOCDIR étant le dossier d'installation de Moovapps Process et Document (VDoc). Dans ce dossier, vous retrouverez les sous-dossiers et fichiers suivants :

![](_page_49_Picture_231.jpeg)

![](_page_50_Picture_1.jpeg)

![](_page_50_Picture_102.jpeg)

## <span id="page-51-0"></span>**ANNEXE 2 - Configurer l'authentification Windows automatique**

## <span id="page-51-1"></span>**Principe**

Il est possible dans un environnement de type intranet, d'authentifier automatiquement l'utilisateur avec son compte Windows.

L'utilisateur n'a alors plus besoin de saisir son identifiant et son mot de passe, il est directement authentifié.

<span id="page-51-2"></span>Cela simplifie énormément l'utilisation du produit au quotidien, notamment pour l'ouverture de documents depuis un mail.

### **Contraintes**

#### <span id="page-51-3"></span>**Identifiants**

Il doit y avoir correspondance entre l'identifiant Windows et l'identifiant Moovapps Process et Document (VDoc) de l'utilisateur.

*L'utilisateur Stéphane BOIROL aura pour identifiant sboirol sous Windows et sous Moovapps Process et Document (VDoc)*

#### <span id="page-51-4"></span>**Connexion en sysadmin**

Pour se connecter avec le compte administrateur **sysadmin**, si vous êtes connecté avec votre compte de manière automatique, vous devez vous déconnecter et vous reconnecter manuellement.

#### <span id="page-51-5"></span>**WebDAV et sysadmin**

Si vous devez utiliser les espaces documentaires au travers des favoris réseaux (protocole WebDAV) avec le compte administrateur **sysadmin**, vous ne pourrez le faire qu'en passant directement par le serveur http de JBoss au travers du port http (8080 par défaut), autrement dit par l'URL suivante :

http://[VDOCSERVERNAME]:[HTTP\_PORT\_NUMBER]/[WEBAPP\_NAME]/filecenter

![](_page_51_Picture_17.jpeg)

*Exemple : http://moovapps-svr:8080/moovapps/filecenter*

#### <span id="page-51-6"></span>**Environnement Windows requis**

Ce mode de fonctionnement n'est supporté et ne peut être implémenté qu'en environnement Windows :

- Client MS Internet Explorer
- Serveur web Microsoft IIS.

#### <span id="page-51-7"></span>**Non supporté avec VDoc Process Domino**

Ce mode de fonctionnement n'est pas supporté avec VDoc Process Domino en raison de la mise en place de l'authentification SSO avec la base de cache du portail.

*Exemple* 

## <span id="page-52-0"></span>**Mise en place**

## <span id="page-52-1"></span>**1 - Configurer JAAS**

Pour utiliser l'authentification automatique sous Windows, vous devez modifier le fichier de configuration JAAS login-config.xml situé sous le dossier :

VDOC\_HOME\JBoss\server\a\conf

- 1. Ouvrez le fichier login-config.xml avec un éditeur de texte standard tel que Notepad
- 2. Positionnez-vous à la fin du fichier et recherchez la balise XML <application-policy name = "VDoc">.

```
<!-- ## VDoc Portal JAAS Configuration ## -->
<application-policy name = "VDoc">
   <!-- JASS configuration for VDoc Portal -->
   <authentication>
     <login-module code = "com.axemble.security.loginmodules.KerberosAutoLoginModule" flag 
="sufficient"/>
   <!--<login-module code = "com.axemble.security.loginmodules.LDAPLoginModule" flag ="sufficient"/>-->
     <login-module code = "com.axemble.security.loginmodules.DirectoryLoginModule" flag ="sufficient">
       <module-option name = "allowLDAPUsers">false</module-option> <!-- Users having a LDAP external ID
are not allowed to use this module -->
     </login-module>
</authentication>
</application-policy>
```
**3.** Vérifiez que les modules d'authentification **KerberosAutoLoginModule** et **DirectoryModule** sont activés, pour cela, les 2 lignes en gras ci-dessus doivent apparaître non commentées, c'est normalement le cas dans le paramétrage par défaut du fichier.

*Un redémarrage du serveur est requis dans le cas de la modification du fichier.*  $\Lambda$ 

#### <span id="page-52-2"></span>**2 - Configurer Microsoft IIS**

Pour modifier la sécurité sur les répertoires virtuels, vous devez activer l'authentification Windows au niveau des répertoires virtuels, situés sous le site web utilisé :

- **jakarta**,
- **vdoc** (ou le répertoire correspondant au nom de l'application web),
- éventuellement **birtViewer**.

En supposant que vous utilisez le site web par défaut :

- 1. Lancez la console d'administration d'IIS (gestionnaire de services internet)
- 2. Positionnez-vous sur le site web par défaut que vous développerez dans l'arbre de navigation.
- 3. Sélectionnez ensuite le répertoire virtuel nommé " **jakarta** ",
	- a. IIS 6.0 :
		- effectuez un clic droit à l'aide de la souris, et ouvrez les propriétés du répertoire

![](_page_53_Picture_0.jpeg)

![](_page_53_Picture_89.jpeg)

• Sélectionnez l'onglet **Sécurité de répertoire**, puis cliquez sur le bouton **Modifier**

![](_page_53_Picture_90.jpeg)

• Décochez la case **Activer la connexion anonyme** et cochez uniquement **Authentification Windows intégrée**, puis validez en cliquant sur **OK**

![](_page_53_Picture_91.jpeg)

- a. IIS 7.0 :
	- effectuez un clic droit à l'aide de la souris sur **Authentification**, et **Ouvrir la fonctionnalité**

![](_page_54_Picture_1.jpeg)

![](_page_54_Picture_2.jpeg)

- Cliquez avec le bouton droit de la souris sur **Authentification anonyme**, puis cliquez **Désactiver**
- Cliquez avec le bouton droit de la souris sur **Authentification windows**, puis cliquez **Activer**

![](_page_54_Picture_109.jpeg)

4. Procédez de la même manière pour les autres répertoires virtuels.

![](_page_55_Picture_1.jpeg)

*Si après la configuration de l'authentification Windows, celle-ci ne fonctionne qu'avec l'adresse IP du serveur mais ne fonctionne pas avec le nom NetBIOS ou DNS du serveur, il faut modifier l'option fournisseur en passant NTLM en 1<sup>-</sup> position à la place de <i>negociate* 

![](_page_55_Picture_53.jpeg)

# <span id="page-56-0"></span>**ANNEXE 3 : Plan de maintenance**

Afin de finaliser l'installation de votre serveur, il est **obligatoire** d'effectuer immédiatement le plan de maintenance sur vos bases de données Moovapps Process et Document (VDoc) et VDocReport (si VDoc Report est utilisé).

Pour plus d'informations concernant cette opération, vous pouvez vous référer à la documentation de votre serveur de base de données (SQL Server, MySQL, Oracle).

Si votre serveur de base de données est SQL Server, il est impératif de respecter au minimum l'ordre chronologique suivant :

- Reconstruire l'index
- Réorganiser l'index
- Optimisation des statistiques

Il est possible de planifier hebdomadairement l'optimisation des statistiques.

![](_page_57_Picture_1.jpeg)

## <span id="page-57-0"></span>**ANNEXE 4 : Liste des librairies fournies**

![](_page_57_Picture_300.jpeg)

Copyright © Visiativ – Tous droits réservés

Tel : 33 (0) 478 87 33 00– www.moovapps.com

![](_page_58_Picture_0.jpeg)

![](_page_58_Picture_261.jpeg)

![](_page_59_Picture_1.jpeg)

![](_page_59_Picture_278.jpeg)

Copyright © Visiativ – Tous droits réservés Tel : 33 (0) 478 87 33 00– www.moovapps.com

![](_page_60_Picture_1.jpeg)

![](_page_60_Picture_279.jpeg)

![](_page_61_Picture_267.jpeg)

![](_page_62_Picture_1.jpeg)

![](_page_62_Picture_271.jpeg)

Copyright © Visiativ – Tous droits réservés

Tel : 33 (0) 478 87 33 00– www.moovapps.com

![](_page_63_Picture_281.jpeg)

![](_page_64_Picture_0.jpeg)

![](_page_64_Picture_279.jpeg)

![](_page_65_Picture_1.jpeg)

![](_page_65_Picture_290.jpeg)

Copyright © Visiativ – Tous droits réservés Tel : 33 (0) 478 87 33 00– www.moovapps.com

![](_page_66_Picture_1.jpeg)

![](_page_66_Picture_275.jpeg)

Copyright © Visiativ – Tous droits réservés

Tel : 33 (0) 478 87 33 00– www.moovapps.com

![](_page_67_Picture_0.jpeg)

► Visiativ – Guide d'installation et de configuration - Moovapps Process

![](_page_67_Picture_96.jpeg)